## **BERLINER SCHULPORTAL**

Anleitung für das Berliner Schulportal

# **Elternsprechtage anlegen und verwalten**

# **Inhaltsverzeichnis**

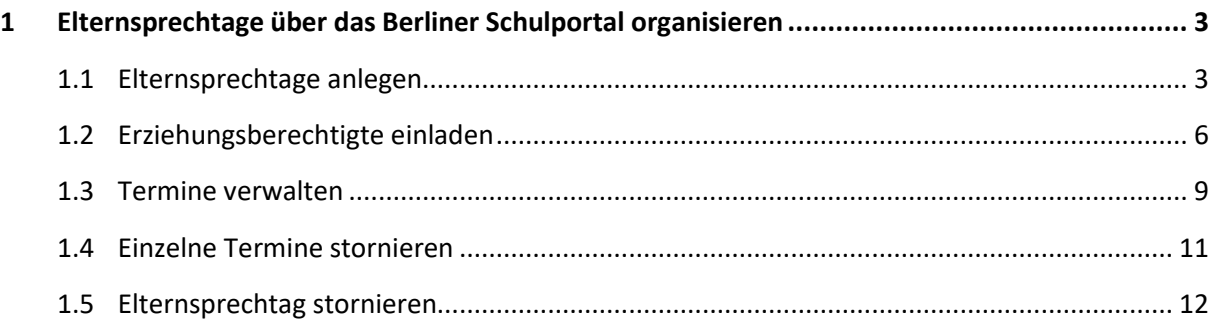

## <span id="page-2-0"></span>**1 Elternsprechtage über das Berliner Schulportal organisieren**

Um die Organisation der halbjährlich stattfinden Elternsprechtage zu erleichtern, wurde eine Funktion im Berliner Schulportal erstellt, Mithilfe derer die Terminkoordination sowie eine Plattform für Online oder Hybridtermine bereitgestellt werden können. Um den Erziehungsberechtigten hierbei Zugriff auf das Berliner Schulportal zu ermöglichen, benötigen diese zunächst die sogenannten Elterncodes. Diese müssen von der zuständigen Lehrkraft erstellt und an die Erziehungsberechtigten übermittelt werden. Näheres hierzu finden Sie in der Anleitung "Berliner Schulportal – Elternaccounts – Erstellung Registrierungscodes" unter

Berliner Schulportal > Serviceangebote > Registrierung und Anmeldung

#### <span id="page-2-1"></span>**1.1 Elternsprechtage anlegen**

Melden Sie sich zunächst am Berliner Schulportal an. Sollte dies Ihre erste Anmeldung sein, orientieren Sie sich bitte zur Hilfestellung an der Handreichung zur Dienst-E-Mail. Diese ist zusammen mit Ihren Zugangsdaten im Rahmen der Einführung der mobilen Endgeräte für pädagogische Beschäftigte an Ihre Schule gesandt worden. Außerdem finden Sie dazu die Anleitung "Berliner Schulportal – Registrierung und Anmeldung für pädagogische Beschäftigte" unter

#### Berliner Schulportal > Serviceangebote > Registrierung und Anmeldung

Klicken Sie nach Ihrer Anmeldung in der oberen Navigationsleiste auf den Reiter Administration (1)*.*  Hier finden Sie die Kachel Elternsprechtag verwalten (2) (Abb. 1).

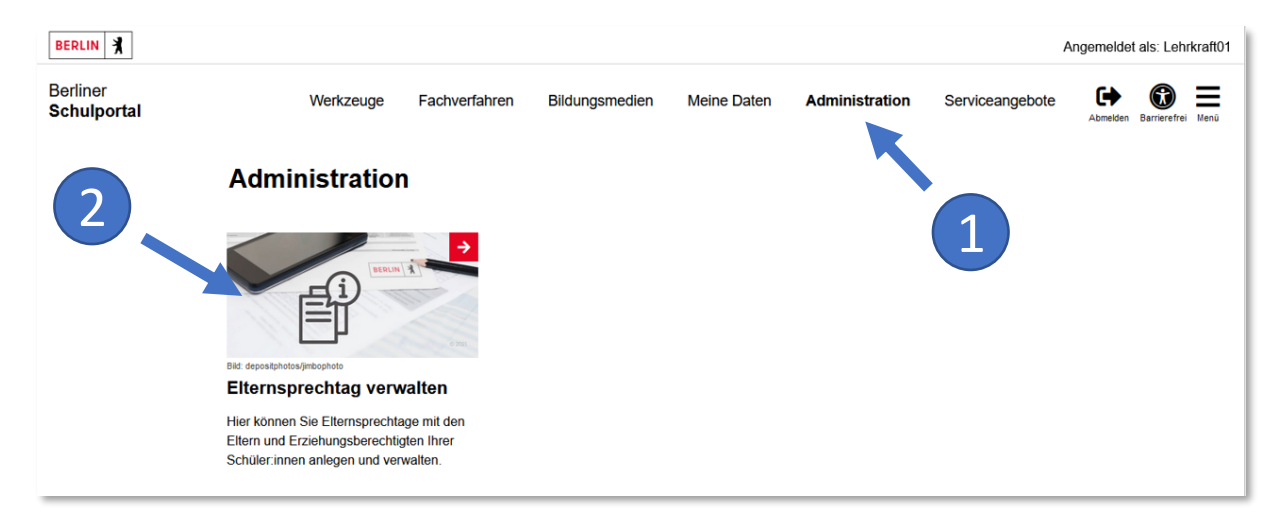

Abbildung 1: Berliner Schulportal: Elternsprechtage verwalten

Nachdem Sie die Kachel ausgewählt haben, werden Sie zum Verwaltungsbereich der Elternsprechtage geleitet.

Dies ist auch der Bereich, um Ihre bestehenden Elternsprechtage einsehen zu können (Abb. 2).

1

Elternsprechtage verwalten

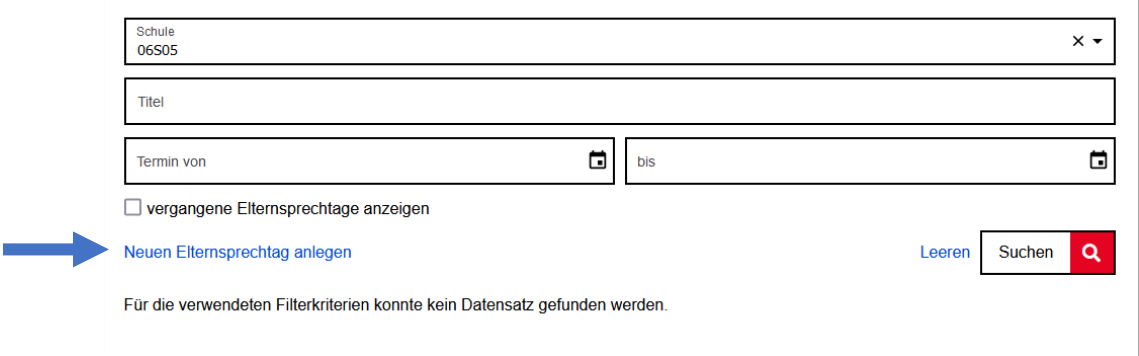

Abbildung 1: Berliner Schulportal: Elternsprechtage verwalten

Um einen neuen Elternsprechtag anzulegen, wählen Sie den Link Neuen Elternsprechtag anlegen (1) (Abb. 2). Geben Sie in der darauffolgenden Maske den Titel sowie die Beschreibung ein und legen Sie den Ort, den Termin und die verfügbaren Zeiten fest. Sollten Sie an mehr als einer Schule tätig sein, sollten Sie hier auch die Schule festlegen, für die die Veranstaltung erstellt wird.

Unter Art des Termins können Sie angeben, ob Sie ausschließlich Präsenztermine, ausschließlich Online-Termine oder beides (hybrid) zur Verfügung stellen möchten (1) (Abb. 3). Klicken Sie auf die Schaltfläche Weiter (2).

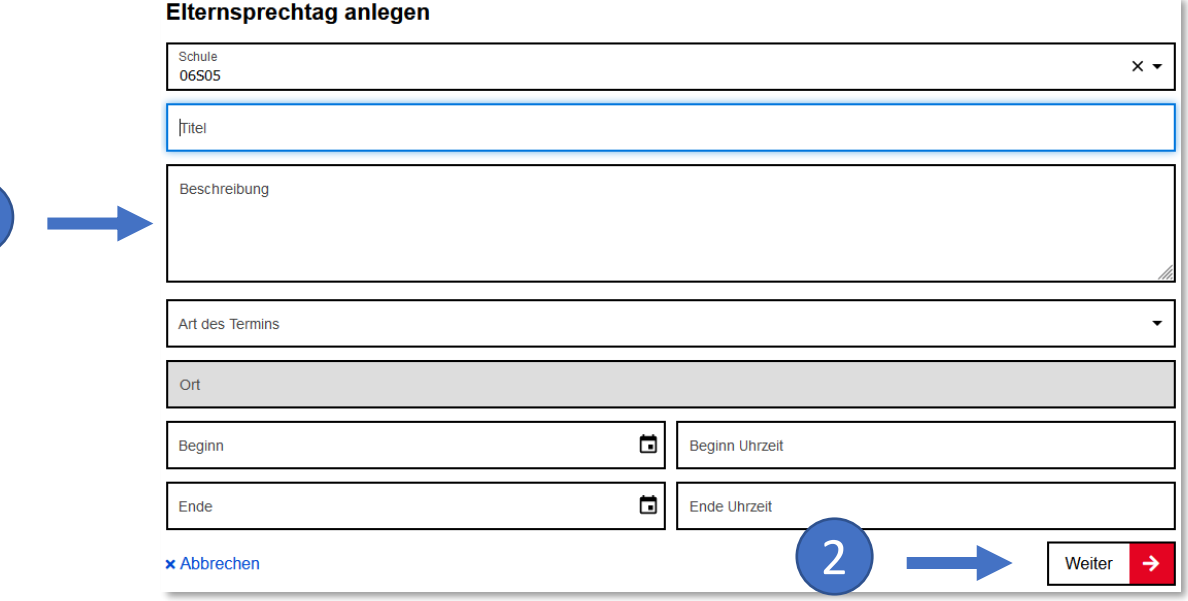

Abbildung 3: Berliner Schulportal: Elternsprechtag anlegen

Anschließend können Sie die Anzahl der Termine, die Sie zur Verfügung stellen möchten, eintragen (Abb. 4). Dafür müssen Sie das Kästchen mehrere Termine hinzufügen (1) anklicken. Legen Sie dann die gewünschte Dauer der einzelnen Termine und die Pausenzeiten fest. Wählen Sie abschließend Termine hinzufügen (2) aus.

Ein Beispiel: Hier können Sie zunächst sechs Termine für den 30.11.2022 ab 14 Uhr hinzufügen und im nächsten Schritt vier weitere Termine für den 01.12.2022 ab 16 Uhr anlegen. Passen Sie dafür den Beginn an und geben Sie für den ersten Zeitraum bzw. das erste Datum die gewünschte Anzahl an Terminen an (1). Klicken Sie dann auf Termine hinzufügen (2) und wiederholen Sie anschließend den Vorgang für die anderen gewünschten Zeiträume. Führen Sie die Schritte so lange durch, bis Sie alle Ihre Termine festgelegt haben (Abb. 4).

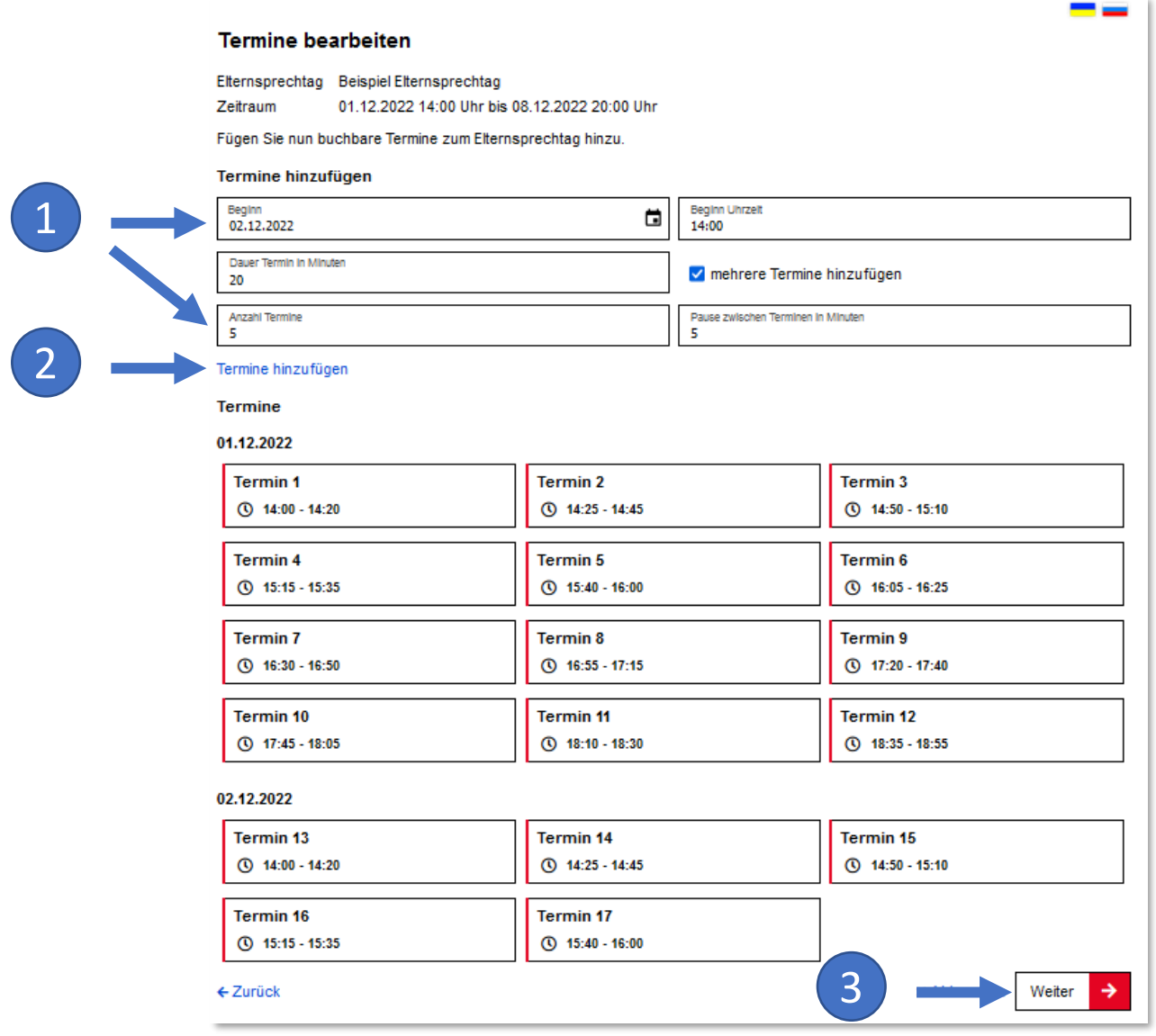

Abbildung 4: Berliner Schulportal: Termine bearbeiten

Sie können auch einzelne Termine noch entfernen (beispielsweise für eine längere Pause oder kollidierende Termine). Fahren Sie dafür mit dem Mauszeiger über einen Termin und klicken Sie auf das X, um den Termin zu löschen. Schließen Sie die Terminbearbeitung ab, indem Sie auf Weiter (3) klicken (Abb. 4). Als Nächstes können Sie entweder den Vorgang speichern oder unmittelbar die Erziehungsberechtigen einladen.

#### <span id="page-5-0"></span>**1.2 Erziehungsberechtigte einladen**

Nachdem Sie alle gewünschten Termine angelegt haben, können Sie nun die Erziehungsberechtigten zu dem Elternsprechtag einladen. Rufen Sie dafür Serviceangebote > Elternsprechtage verwalten auf. Klicken Sie auf den gewünschten Elternsprechtag (1) (Abb. 5).

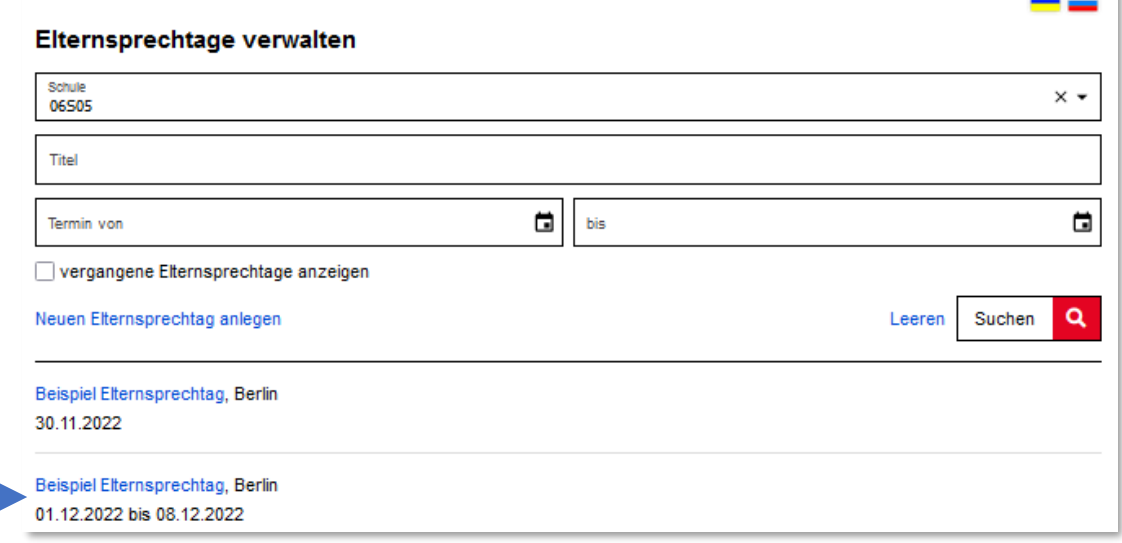

#### Abbildung 5: Berliner Schulportal: Elternsprechtage auswählen

Klicken Sie auf der nächsten Webseite in dem Bereich Einladungen auf den Link Bearbeiten (2) (Abb. 6).

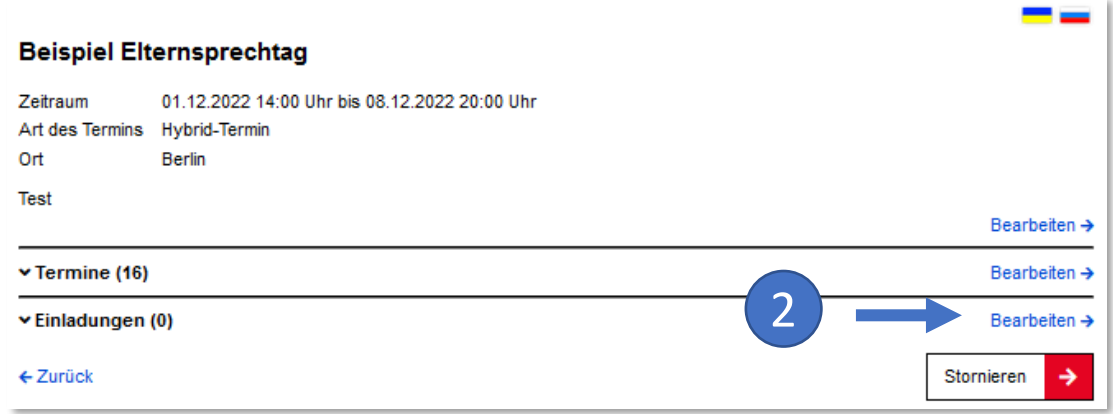

Abbildung 6: Berliner Schulportal: Einladungen bearbeiten

Wählen Sie abschließend Eltern einladen (3) (Abb. 7).

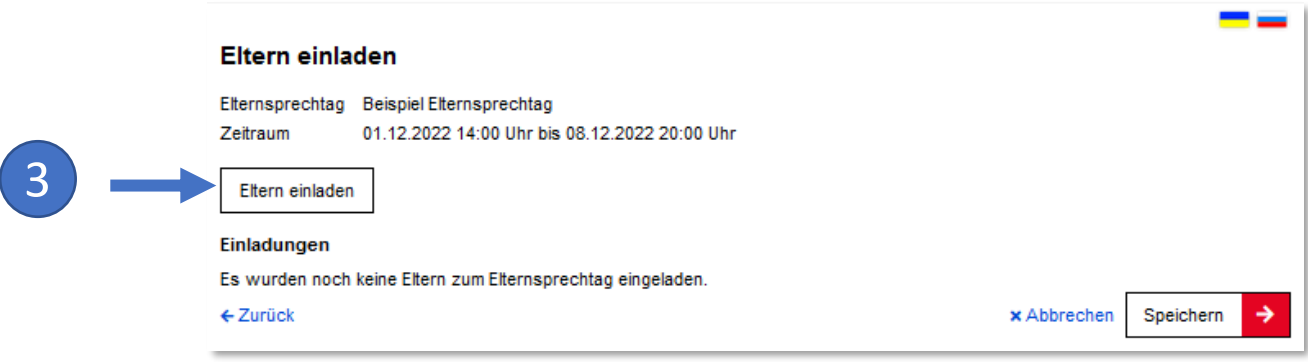

Abbildung 7: Berliner Schulportal: Erziehungsberechtigte einladen

In der Suche können Sie nach Ihren Kursen und Klassen suchen. Markieren Sie innerhalb der Suchergebnisse entweder alle angezeigten Datensätze durch auf einen Klick auf Alle oder wählen Sie einzelne Schüler:innen aus (1) und klicken Sie auf den Link Eltern einladen (2) (Abb. 8).

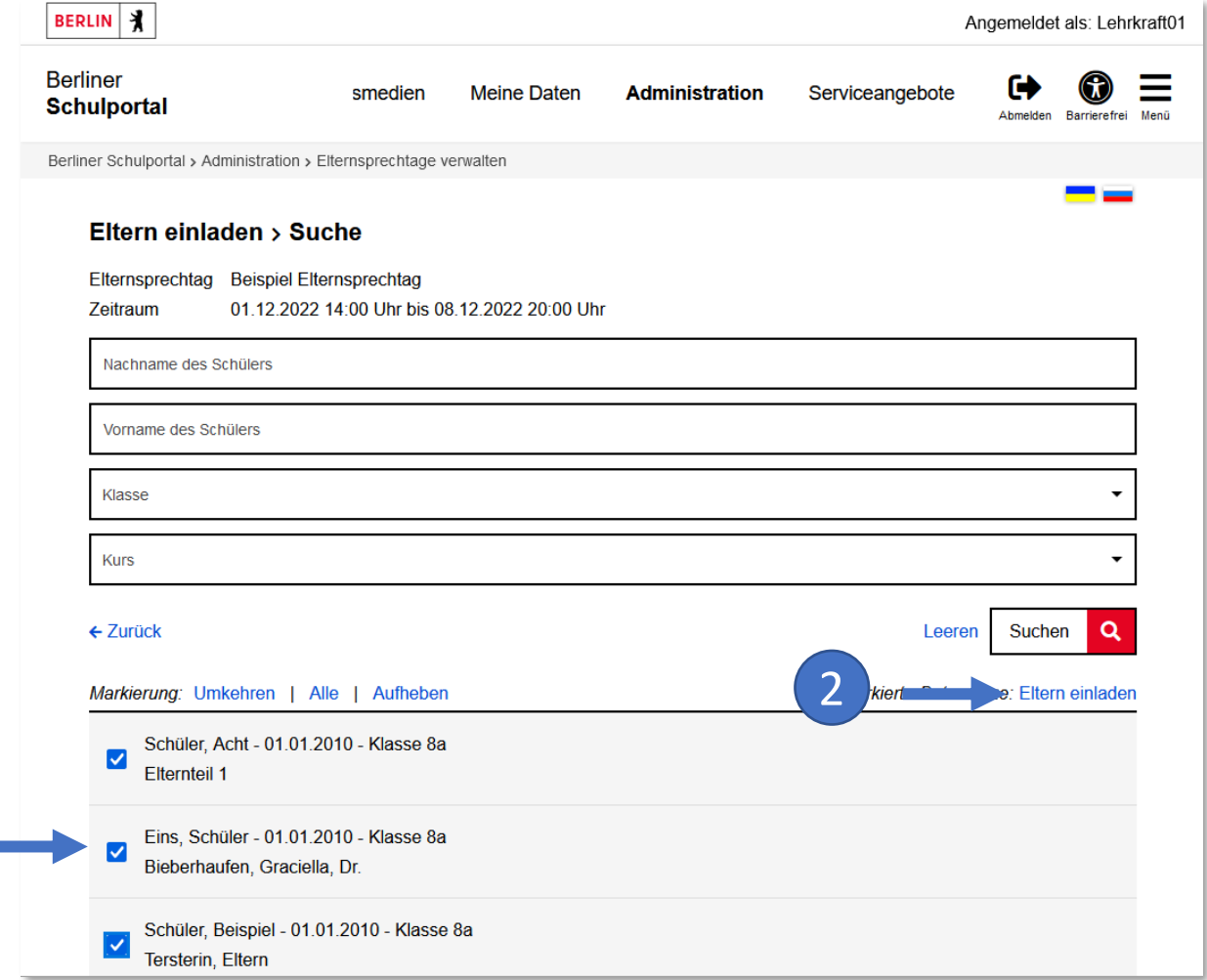

Im nächsten Schritt sehen Sie dann nochmals alle ausgewählten Einladungen. Durch einen Klick auf die Schaltfläche Speichern (1) werden die Einladungen an die E-Mail-Adresse der Erziehungsberechtigten gesendet, die sie für die Registrierung am Berliner Schulportal verwendet haben (Abb. 9).

In diesem Schritt können Sie Einladungen auch zurücknehmen, sodass die Kontaktperson keine Einladung erhalten. Markieren Sie hierzu die betreffenden Personen (2) und klicken Sie auf den Link Einladung löschen (3).

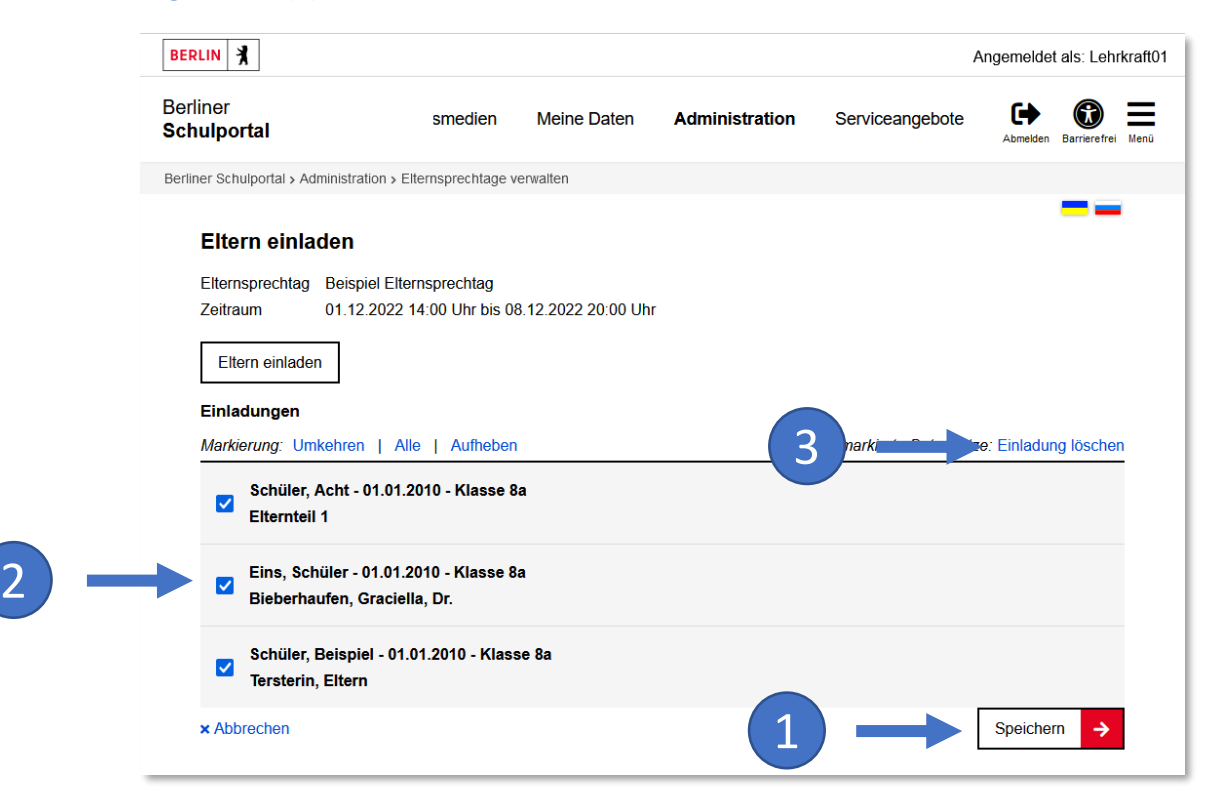

Abbildung 9: Berliner Schulportal: ausgewählte Erziehungsberechtigte einladen

Nachdem Sie die Einladung versandt haben, erhalten die Erziehungsberechtigten eine E-Mail, die einen Link zu dem Buchungssystem der Termine enthält (1) (Abb. 10).

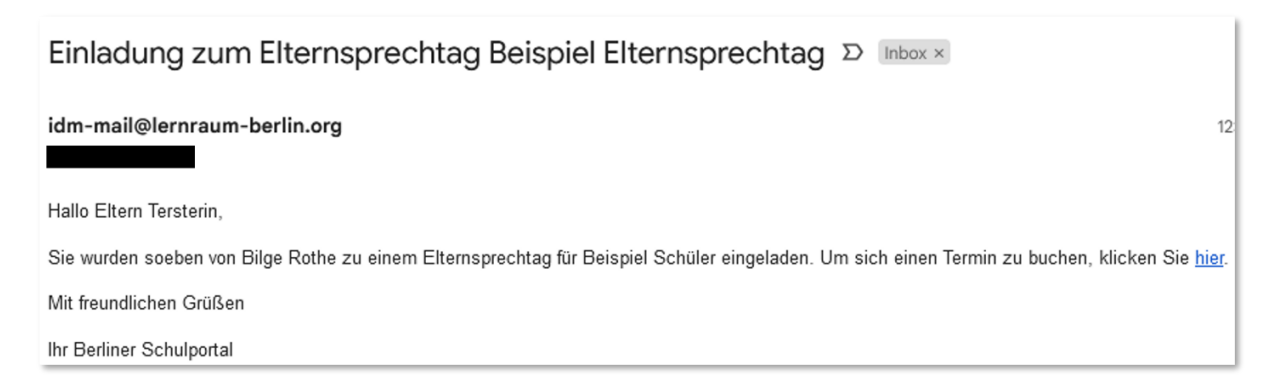

Abbildung 10: Berliner Schulportal: Einladung per E-Mail an Erziehungsberechtigte senden

## <span id="page-8-0"></span>**1.3 Termine verwalten**

Nachdem Sie die Einladungen gesendet haben, werden Sie wieder zur Übersicht der Terminverwaltung der Elternsprechtage geleitet. Hier können Sie Ihre erstellten Termine noch anpassen, Buchungen von Eltern verwalten oder auch Terminbuchungen für die einzelnen Erziehungsberechtigten vornehmen (1) (Abb. 11).

Das ist besonders für Erziehungsberechigte ohne Registrierung im Berliner Schulportal geeignet. Hier können Sie dann den Erziehungsberechtigen über die Ihnen bekannte E-Mail-Adresse oder über die Schüler:innen eine Einladung zukommen lassen. Dies ist nicht aus dem Schulportal möglich, aber sobald ein aktiver Registrierungscode für das Elternteil besteht, können diese eingeladen werden und ein Termin kann für Sie gebucht werden.

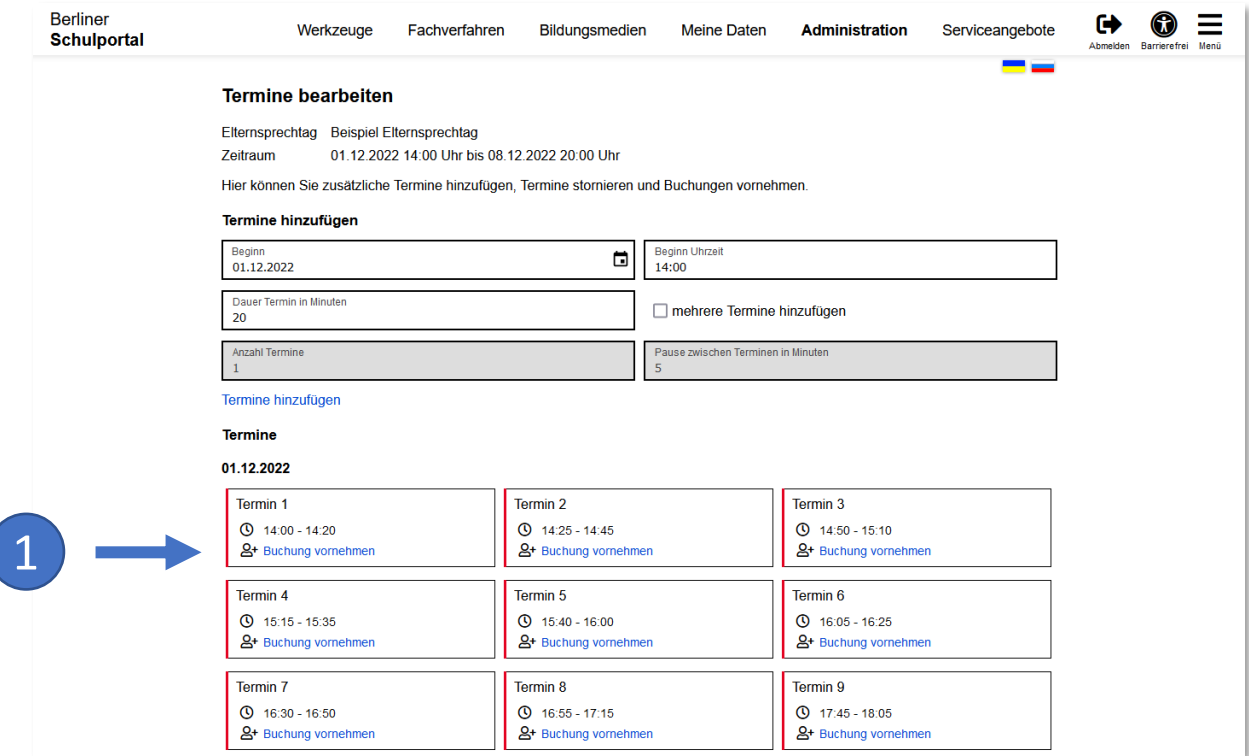

Abbildung 11: Berliner Schulportal: Buchungen für Erziehungsberechtigte vornehmen

In Ihrer Terminübersicht werden gebuchte Termine grün hervorgehoben, rote Termine sind noch verfügbar (1).

In jedem Termin werden Ihnen die Namen der betreffenden Schüler:innen angezeigt. Zudem können Sie die Zeit und Art des Termins und die teilnehmenden Erziehungsberechtigten einsehen (Abb. 12).

Bei Online-Terminen sehen Sie zusätzlich den Link für BigBlueButton für die Videokonferenz, der Sie für das Gespräch beitreten werden, sowie den Schlüssel und einen Einladungslink für die Erziehungsberechtigten (1).

Der Schlüssel und Einladungslink sind für eine Einladungen an Eltern ohne Zugang zum Berliner Schulportal notwendig. Kopieren Sie diesen gegebenenfalls und leiten Sie Ihn an die jeweiligen Erziehungsberechtigten weiter.

Berliner Schulportal | Elternsprechtage anlegen und verwalten | v1.0 (12/2022) Seite 9 von 12

 $\overline{\mathcal{L}}$ 

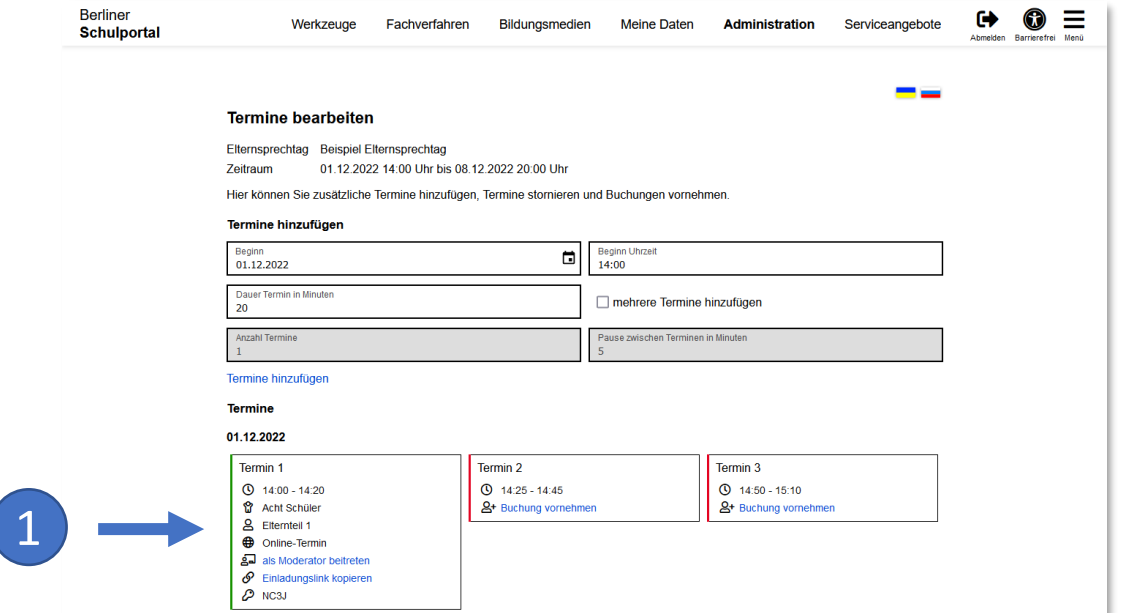

Abbildung 12: Berliner Schulportal: Details eines gebuchten Termins

## <span id="page-10-0"></span>**1.4 Einzelne Termine stornieren**

Wenn Sie einzelne Termine wieder absagen möchten, fahren Sie mit dem Mauszeiger auf den betreffenden Termin und klicken Sie auf das X (1) (Abb. 13).

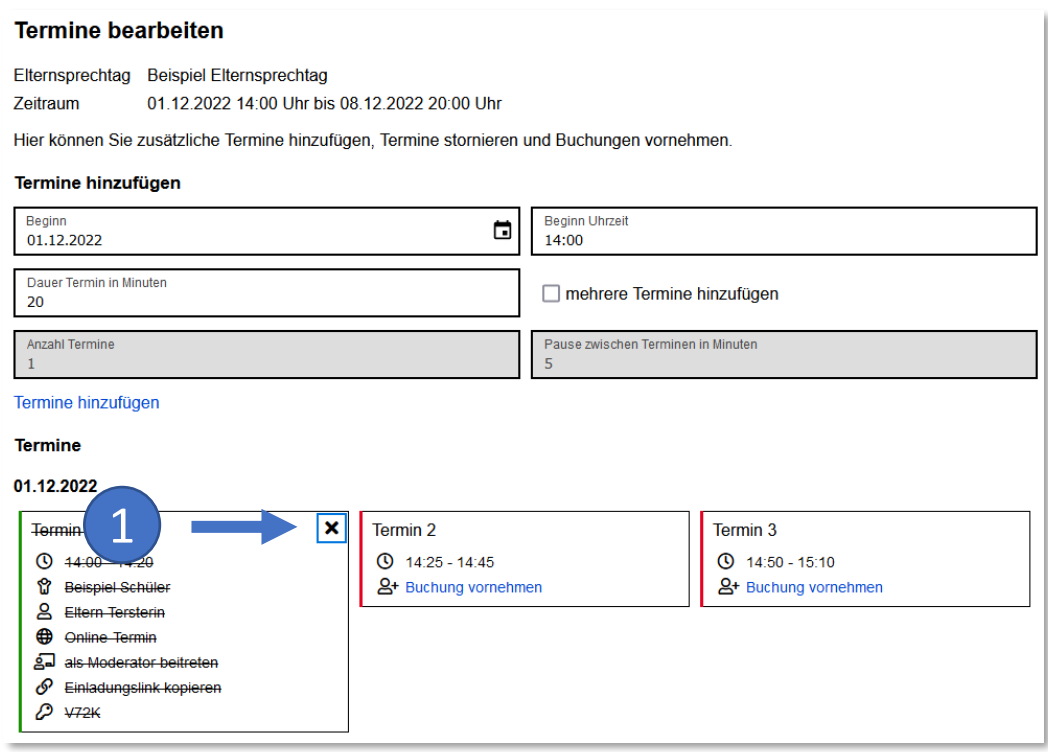

Abbildung 13: Berliner Schulportal: Termin stornieren

Sie können Als Nächstes können Sie einen Stornierungsgrund (2) angeben, der zusammen mit der Absage den betreffenden Teilnehmenden per E-Mail übermittelt wird. Schließen Sie die Stornierung mit Speichern (3) ab (Abb. 14).

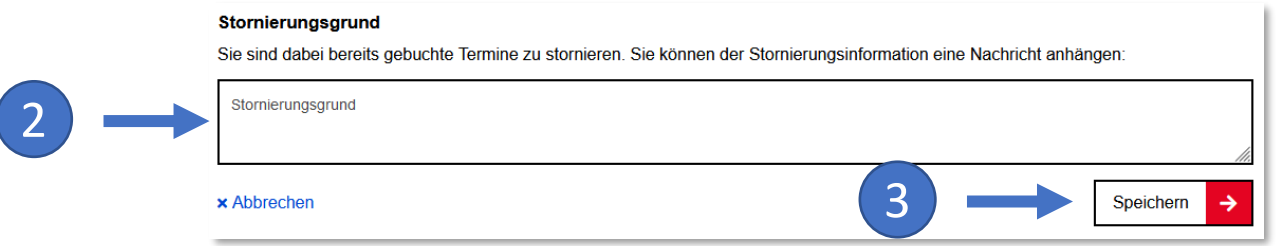

Abbildung 14: Berliner Schulportal: Stornierung von Einzelterminen abschließen

#### <span id="page-11-0"></span>**1.5 Elternsprechtag stornieren**

Es ist ebenso möglich, den gesamten Elternsprechtag zu stornieren. Die angemeldeten Erziehungsberechtigten werden per Mail über die Absage und den von Ihnen angegebenen Stornierungsgrund informiert.

Klicken Sie dazu zunächst auf das Feld Stornieren (1) (Abb. 15).

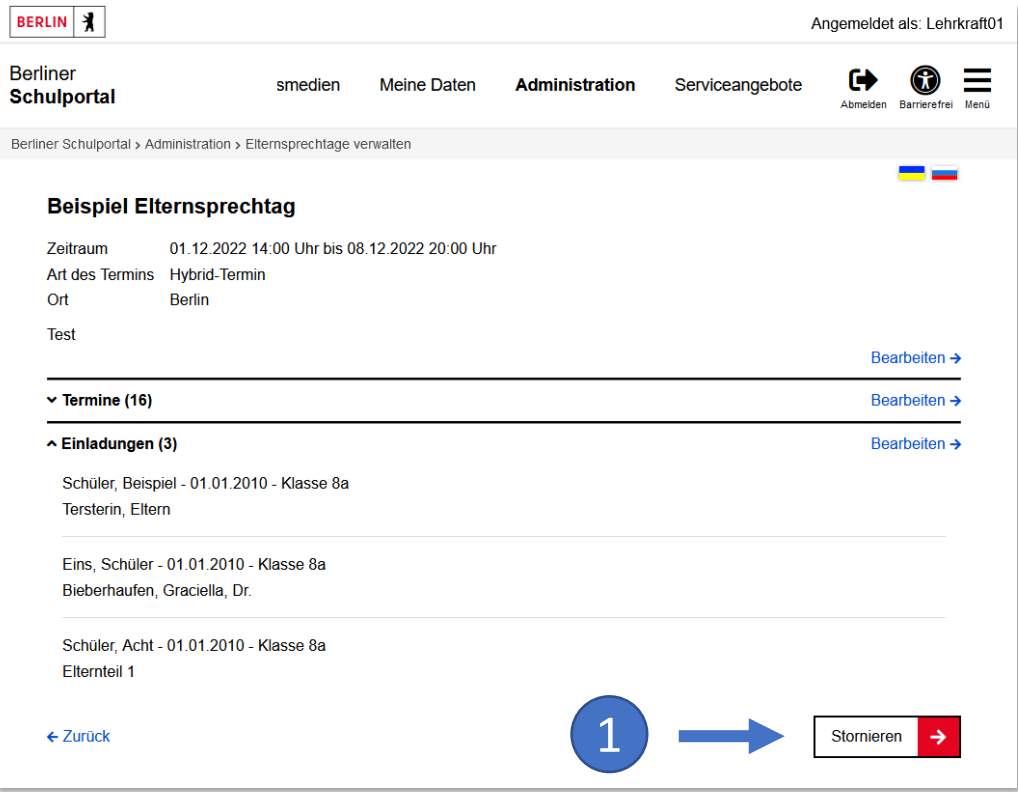

Abbildung 15: Berliner Schulportal: Elternsprechtag stornieren

Geben Sie den Stornierungsgrund an (2) an und wählen Sie die Antwort Ja (3) auf die Rückfrage, ob Sie die Stornierung durchführen möchten (Abb. 16).

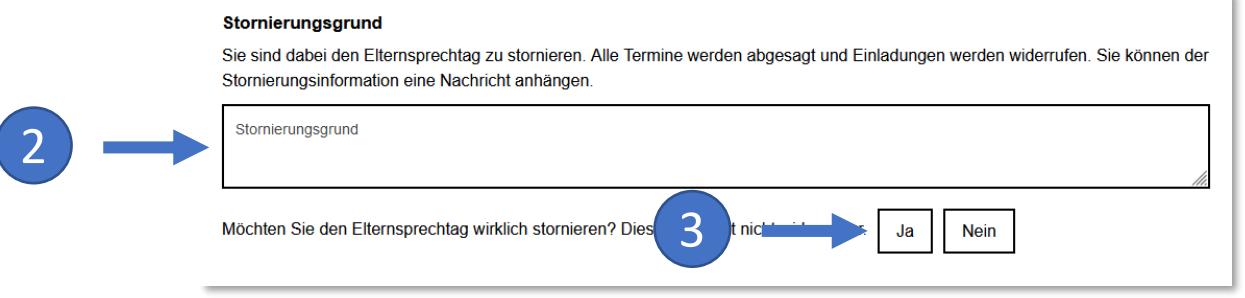

Abbildung 16: Berliner Schulportal: Stornierung eines Elternsprechtages abschließen